Download and install the Libby app from your device's app store.

**Apple** devices (iPad/ iPhone) use the Apple App Store

**Android** devices use the Google Play Store

**Windows 10** devices use the Microsoft App Store

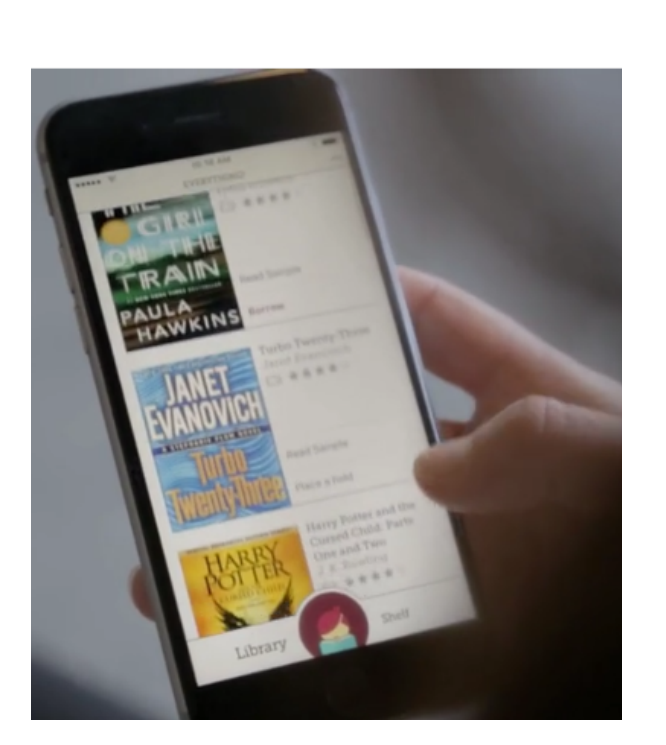

# Download on the **App Store GET IT ON** Google Play Get it from **Microsoft**

(Windows 10+)

### **The Library's Online Catalog**

Use our searchable online library catalog to browse for items in different formats, and place physical items on hold. huntleylibrary.org/catalog

### **Novelist Plus or Novelist K‐8**

Find new authors and titles to enjoy in this readers' advisory resource for adults and young adults. Features award‐winning books, book discussion guides, recommended reads, and more. huntleylibrary.org/online‐resources/ #Book\_Suggestions

#### **hoopla**

Developed exclusively for libraries, use your library card number to access ebooks, eaudiobooks, movies, music and more with no waiting.

huntleylibrary.org/hoopla

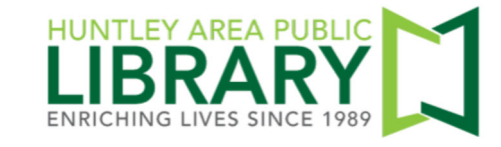

11000 Ruth Road, Huntley, IL 60142 Information Desk 847.669.5386 ext. 3 reference@huntleylibrary.org Websitewww.huntleylibrary.org 6.2019

# Download the App Locate a Good Book Download eBooks

(Apple, Android & Windows 10 Devices)

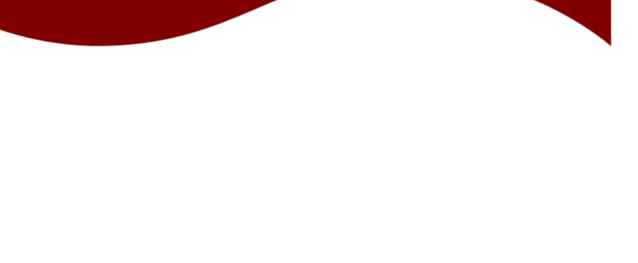

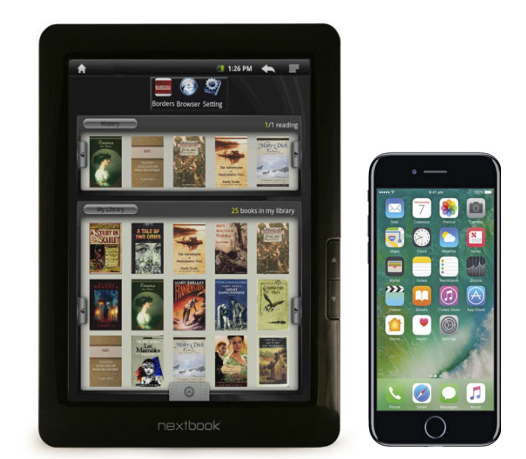

## eBooks and eAudiobooks

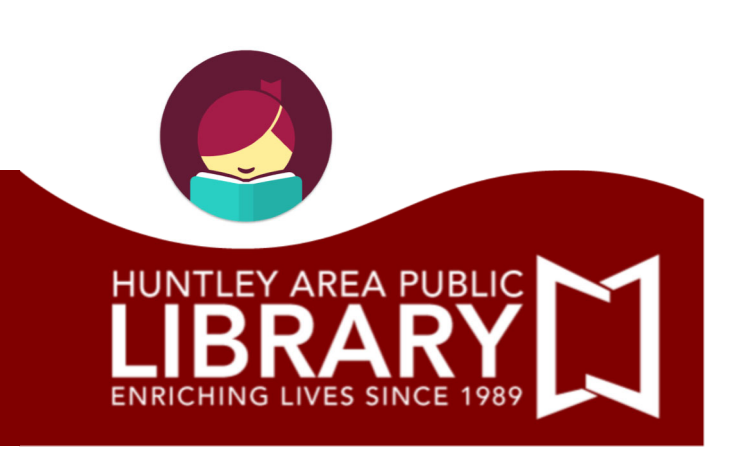

## Getting Started with Libby

- $\bullet$ The first time you open the Libby app, follow the prompts to find your library and sign in with your library card.
- $\bullet$  Go to "Library" to search or browse for a title to check out. Titles that are available will say "**Borrow**." If no copies are available, titles will say "**Place Hold**" and you will be added to the wait list.
- $\bullet$ When you find an available title, tap **Borrow** to check it out or tap on the cover to learn more about the title.
- $\bullet$  After tapping **Borrow** a confirmation page appears. You can change your lending period by tapping on the **# of days**. Tap **Borrow!** to confirm the checkout.
- $\bullet$ Start reading or listening by tapping **Open Book** or **Open Audiobook**. Or tap **Keep Browsing** to search for more titles to check out.
- $\bullet$ All titles automatically download into Libby while you are connected to wi‐fi.
- $\bullet$ Check out up to five titles at a time and place up to seven holds.
- $\bullet$  If you place a hold, you will be notified by email when your hold is available. Holds are automatically checked out to you and will appear on your Shelf.

# Helpful Hints

- $\bullet$  When browsing Digital Library of Illinois in the "Library" view:
	- Tap **+ Preferences** to modify your default search settings.
- $\bullet$ In your Shelf, tap on "Manage Loan" to:

 Renew a title two days before it's due. If there are holds you will be placed on the wait list. Return a title early.

 $\bullet$  When reading or listening to a title, tap the center of the screen to access the App menu: For a book, tap "Reading Settings" to adjust font style and size.

Tap "Tips & Secrets" for tips on using reading or listening features in the app.

 $\bullet$ Access the Libby menu by tapping on:

> Tap "See Library Cards" to add another library card. Tap "Add a Library" if you belong to another library. Tap "Learn Libby" to view tutorials.

*Tap here to search and browse the Digital Library of Illinois catalog* 

 $\overline{\phantom{a}}$  Library

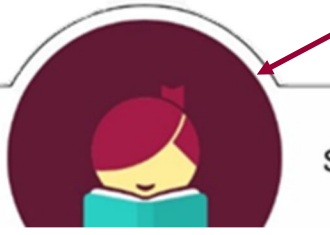

*Image changes to button for the current book you are reading/listening to* 

Shelf

*Tap here to see your loans and holds* 

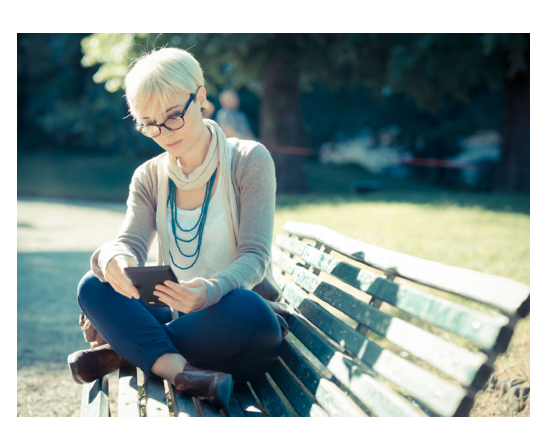

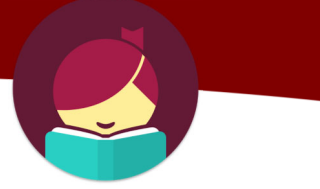